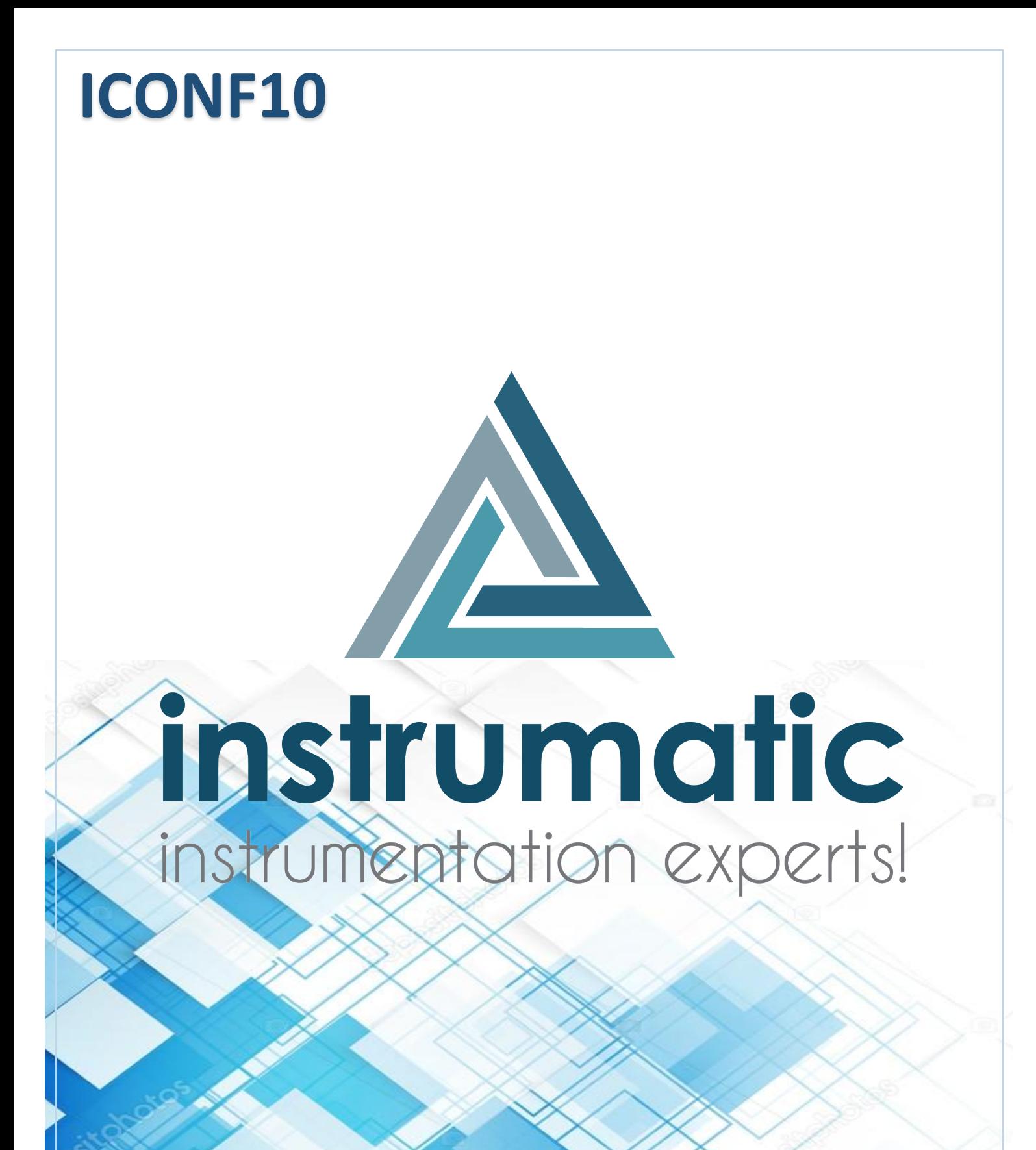

# anual de operação

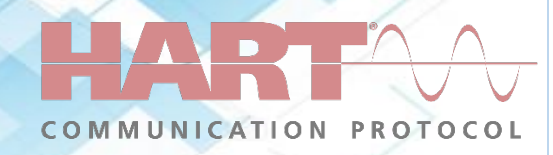

## Sumário

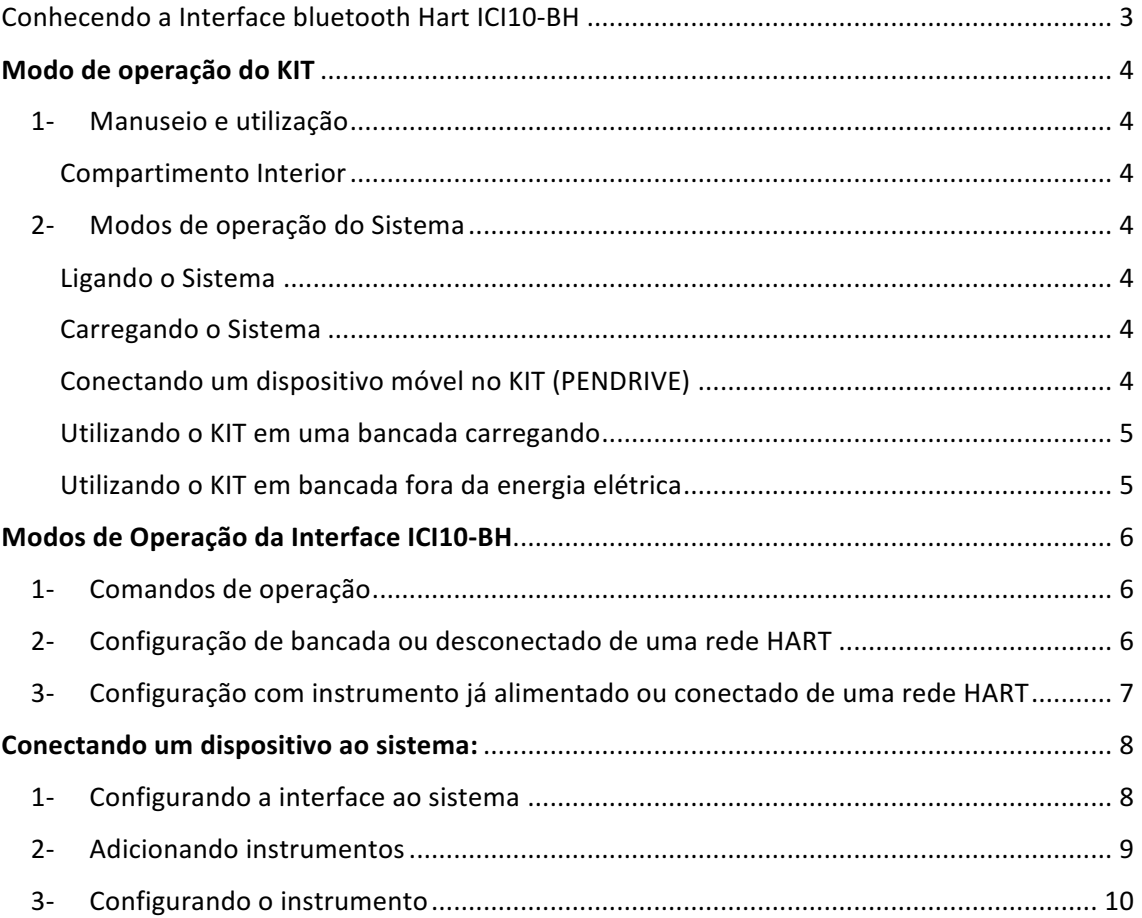

### Conhecendo a Interface bluetooth Hart ICI10-BH

A ICI10-BH é uma interface de comunicação HART<sup>®</sup> para utilização com dispositivos que possuam a tecnologia Bluetooth®. Permite conexão em redes HART<sup>®</sup> facilitando comissionamento, operação, manutenção e processos de calibração, diagnósticos e aquisição de dados de qualquer instrumento HART<sup>®</sup>.

Pode operar em rede ou em modo stand-alone, alimentando o equipamento, seja por corrente ou tensão, não necessitando do resistor Ôhmico. Esta característica se faz muito útil em trabalhos de laboratório ou em condições iniciais de configuração, quando a rede HART<sup>®</sup> ainda não está estabelecida. 

Opera em baixa potência, com isolação e é compatível com o protocolo HART<sup>®</sup> 7. Sua alimentação é fornecida por uma bateria recarregável de longa duração.

A ICI10-BH possibilita que o usuário energize o equipamento HART<sup>®</sup> ao qual se deseja comunicar, seja ele alimentado por tensão ou corrente (transmissores convencionais ou posicionadores de válvulas, respectivamente).

A interface conta ainda com uma carga de 250 Ohm para auxiliar a comunicação do equipamento com o modem HART®, presente no circuito da interface

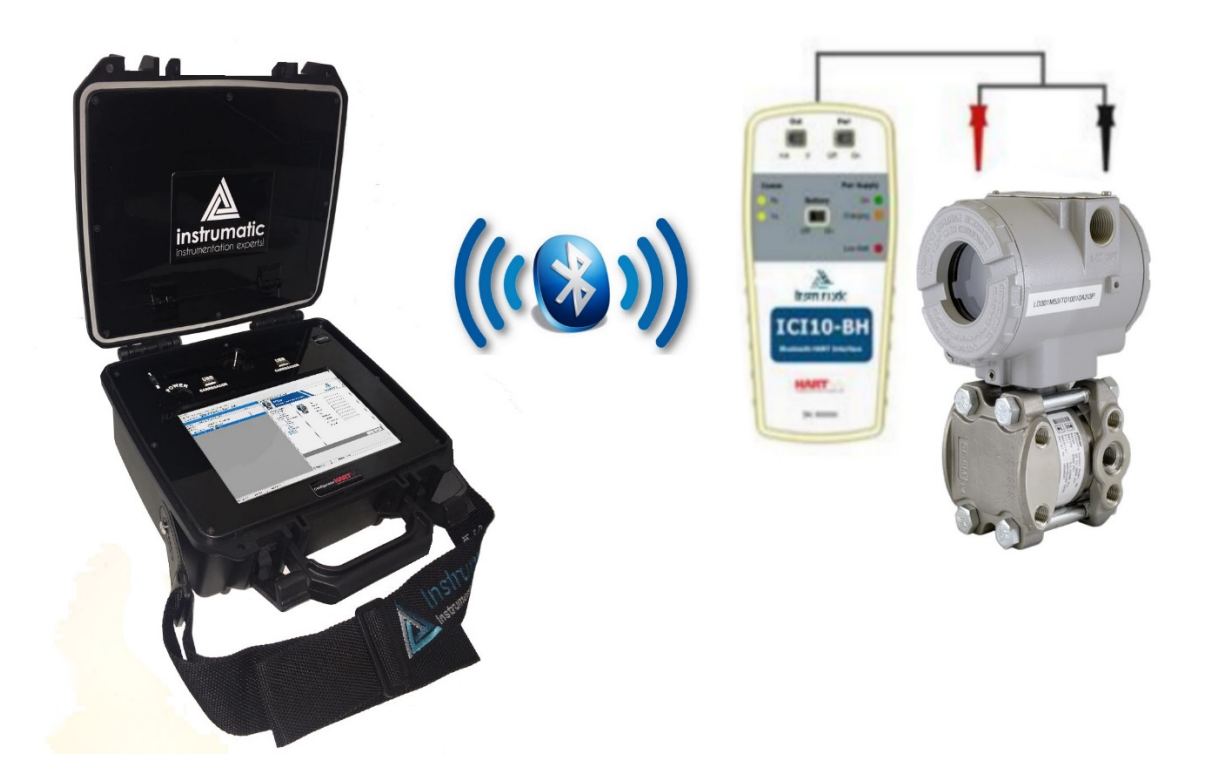

#### Modo de operação do KIT

- 1- Manuseio e utilização
- a) Compartimento Interior
	- *i.* Na tampa superior possui um compartimento onde fica a interface Bluetooth ICI10-BH, cabo de carregamento do KIT (Maleta), cabo de carregamento da Interface Bluetooth ICI10-BH e um carregador Bivolt 2000mA (No fechamento verifique se a mesma ficou rente ao batente para evitar danificar a tela touch screen).
		- 1. Nota\* Somente utilize os cabos originais do KIT.
- 2- Modos de operação do Sistema
- b) Ligando o Sistema
	- i. Para se ligar o sistema pressione o botão mostrado pelo indicador vermelho na figura abaixo e segure por 5 segundos, para desligar repita o procedimento segundo o botão por 3 segundos posterior deslize a tela para baixo conforme mostrará na tela.
- c) Carregando o Sistema
	- ii. Para se carregar o Kit (MALETA). Utilize o cabo USB que acompanha o produto conecte ao carregador bivolt de 2000mA contido no KIT e ligue a energia elétrica, posterior coloque a chave seletora mostrado pelo indicador verde abaixo na posição 2, observe que o led verde do lado esquerdo irá se acender.
- d) Conectando um dispositivo móvel no KIT (PENDRIVE)
	- iii. Conecte a unidade de armazenamento em qualquer uma das portas USB disponível, se estiver carregando o produto, coloque a chave seletora mostrado no indicador verde na posição 2, caso esteja somente na bateria, coloque a chave seletora na posição 1.

*NOTA\**(Muito cuidado ao fechar a tampa do KIT com algum USB *conectado, isto irá danificar o seu dispositivo e o produto)*

- e) Utilizando o KIT em uma bancada carregando
	- *iv.* Para se utilizar o kit em bancada carregando ao mesmo tempo coloque a chave seletora indicador verde na posição 2.
- f) Utilizando o KIT em bancada fora da energia elétrica
	- v. Coloque a chave seletora na posição 1, note que o led mostrado na figura 2 pelo indicador vermelho irá se acender.

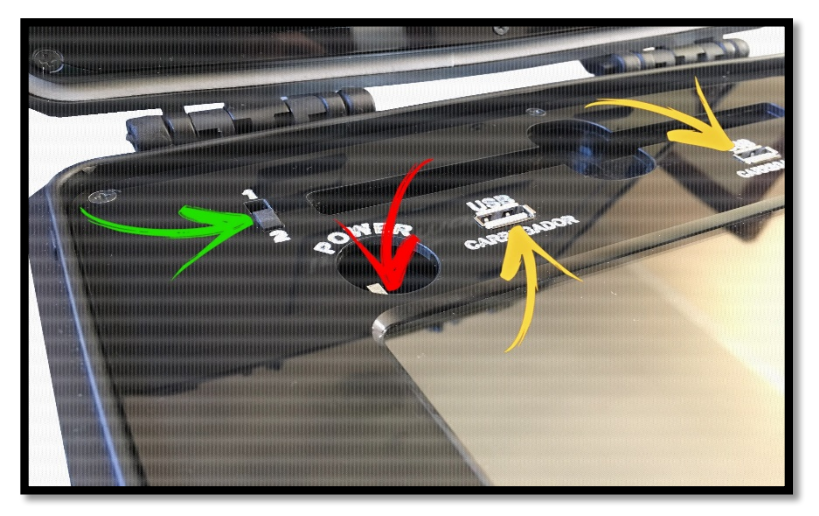

Figura 1:

- g) LED indicador
	- vi. Led verde ligado somente na bateria, chave na posição 1
	- vii. LED verde ligado com o kit ligado à rede elétrica, chave seletora na posição 1

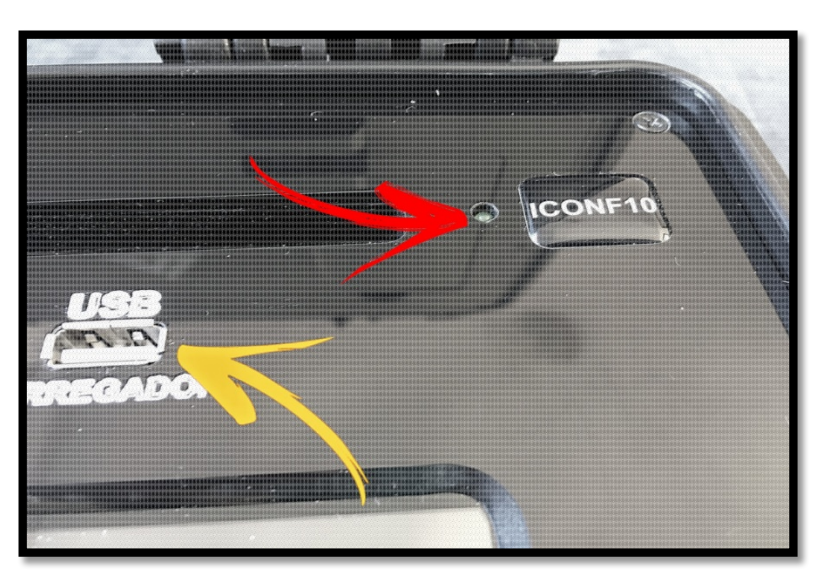

Figura 2:

## Modos de Operação da Interface ICI10-BH

- 1- Comandos de operação
	- a. A interface possui vários métodos de operação para diferentes ocasiões, abaixo mostramos as chaves comutadoras para operar de acordo com necessidade desejada.

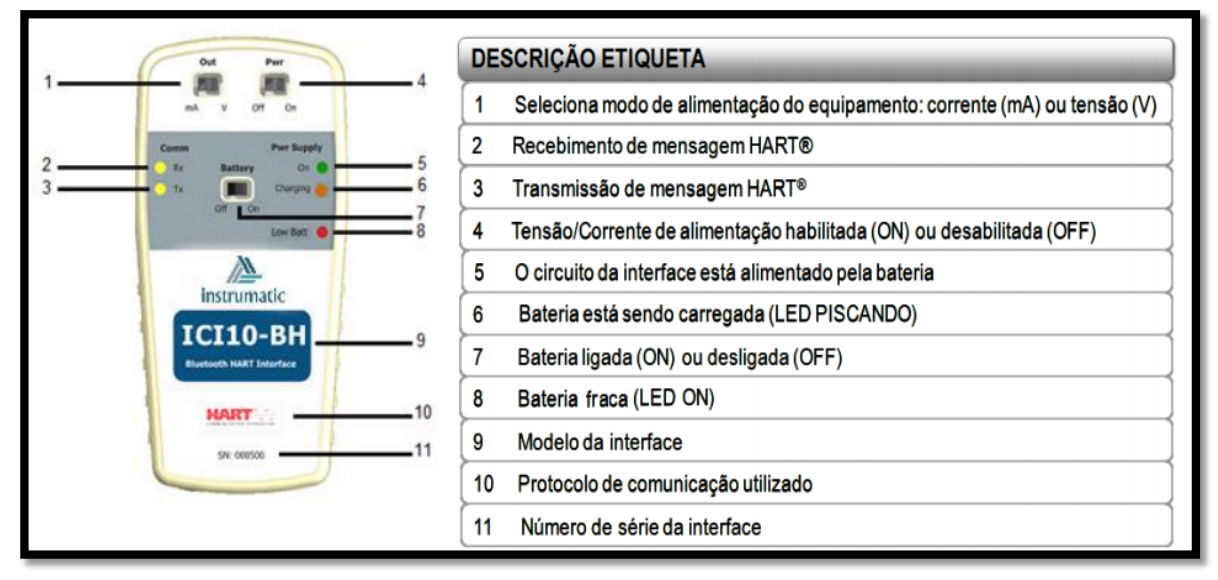

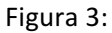

- 2- Configuração de bancada ou desconectado de uma rede HART
	- a. Para se operar em laboratório, bancada ou desconectado de uma rede HART. Observe a figura 2, conecte as pontas de provas no instrumento, coloque a chave "PWR" mostrado pelo indicador vermelho, na posição "on" e selecione a chave "out" mostrado pelo indicador azul de acordo com a alimentação do instrumento (*mA ou V*), por fim coloque a chave Battery na posição "on" mostrado pelo indicador verde.

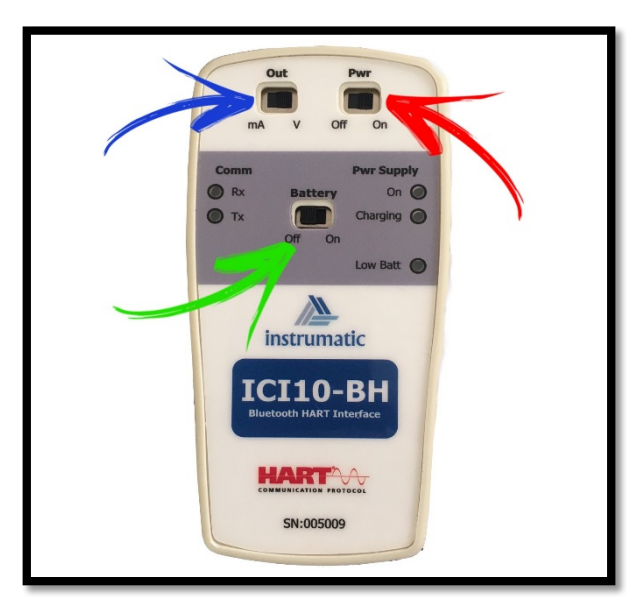

Figura 4:

- 3- Configuração com instrumento já alimentado ou conectado de uma rede HART
	- a. Para se operar conectado de uma rede HART. Observe a figura 3, conecte as pontas de provas no instrumento, coloque a chave "PWR" mostrado pelo indicador vermelho, na posição "off" e selecione a chave "out" mostrado pelo indicador azul de acordo com a alimentação do instrumento (*mA ou V*), por fim coloque a chave Battery na posição "on" mostrado pelo indicador verde.

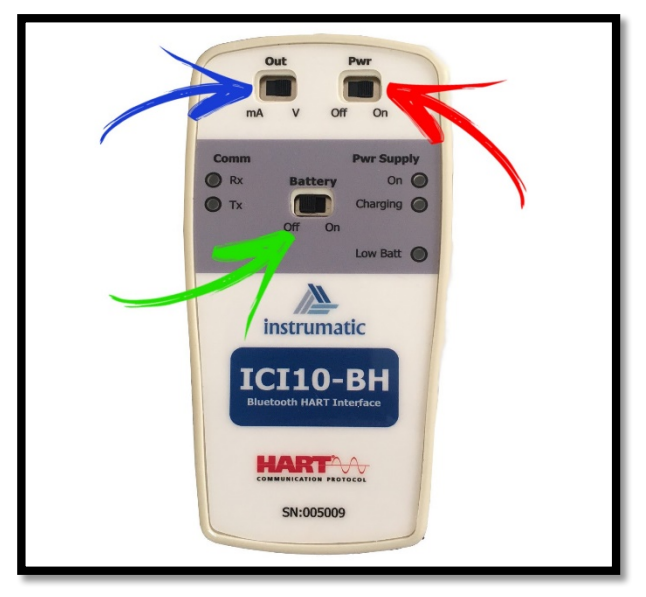

Figura 5:

- 4- Carregando a interface ICI10-BH
	- a. Na figura 4, no indicador vermelho, possui um led de aviso sobre bateria fraca ou sem carga.
	- b. Na parte inferior da interface mostrado pelo indicador verde, possui uma entrada micro USB exclusiva para recarregar a interface, use somente o cabo que acompanha o kit, pode ser conectado diretamente a rede elétrica com o carregador que acompanha o kit ou pelas portas USB do KIT, para usar diretamente ao KIT, coloque a chave seletora no kit na posição 2.

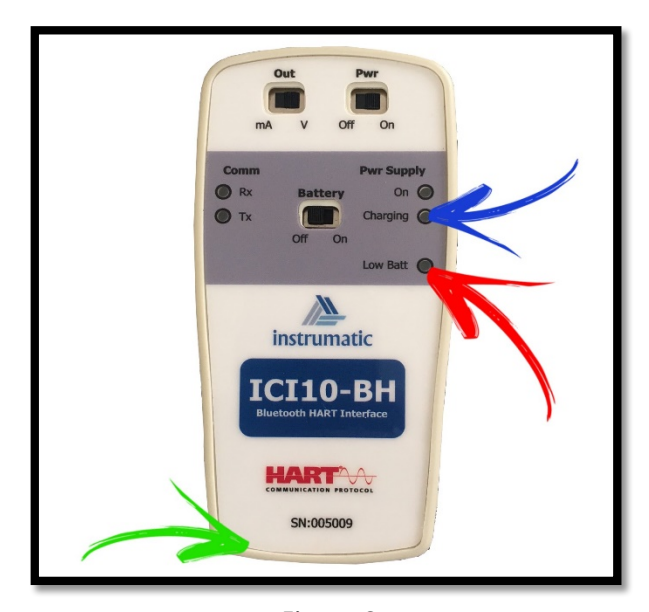

Figura 6:

#### Conectando um dispositivo ao sistema:

- 1- Configurando a interface ao sistema
	- a. Conforme demonstrado pelo Indicador verde na figura 1 abaixo, click e segure por um segundo na aba "*HOST PC*", em seguida abrirá uma janela abaixo, click em "Add device" indicado pela seta vermelha.

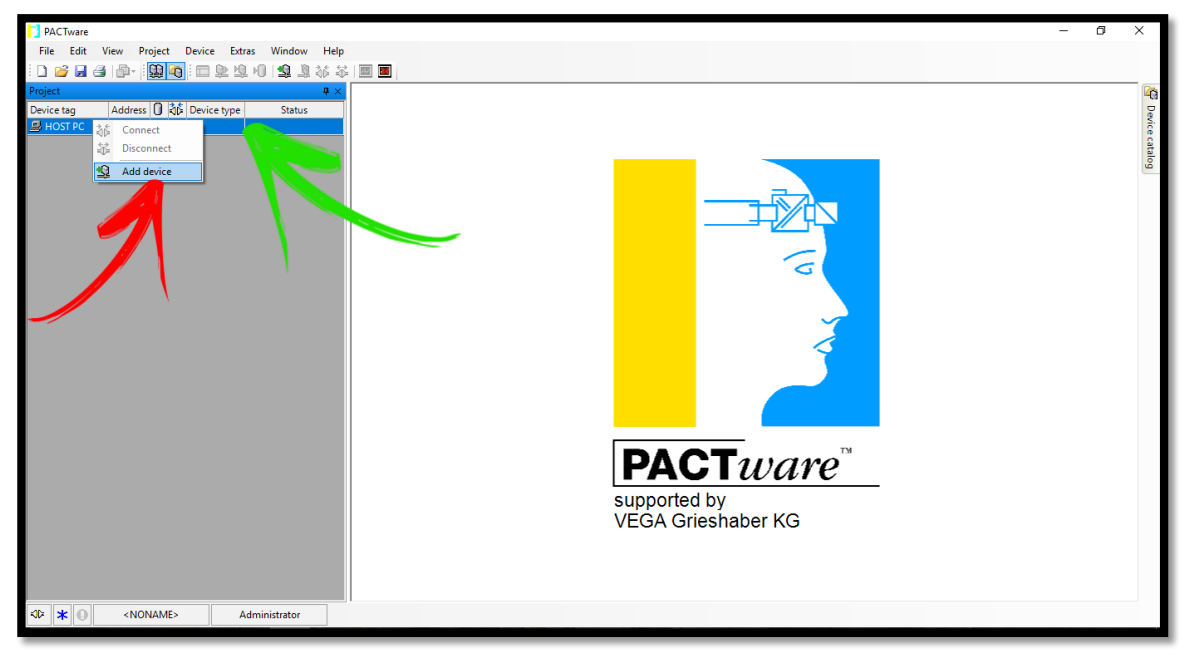

Figura 7:

b. Adicionando o drive de comunicação da interface bluetooth, click em "HART *Communication"*, indicado na figura 2 pelo indicador vermelho, logo após, click em "OK" indicador pelo indicador verde.

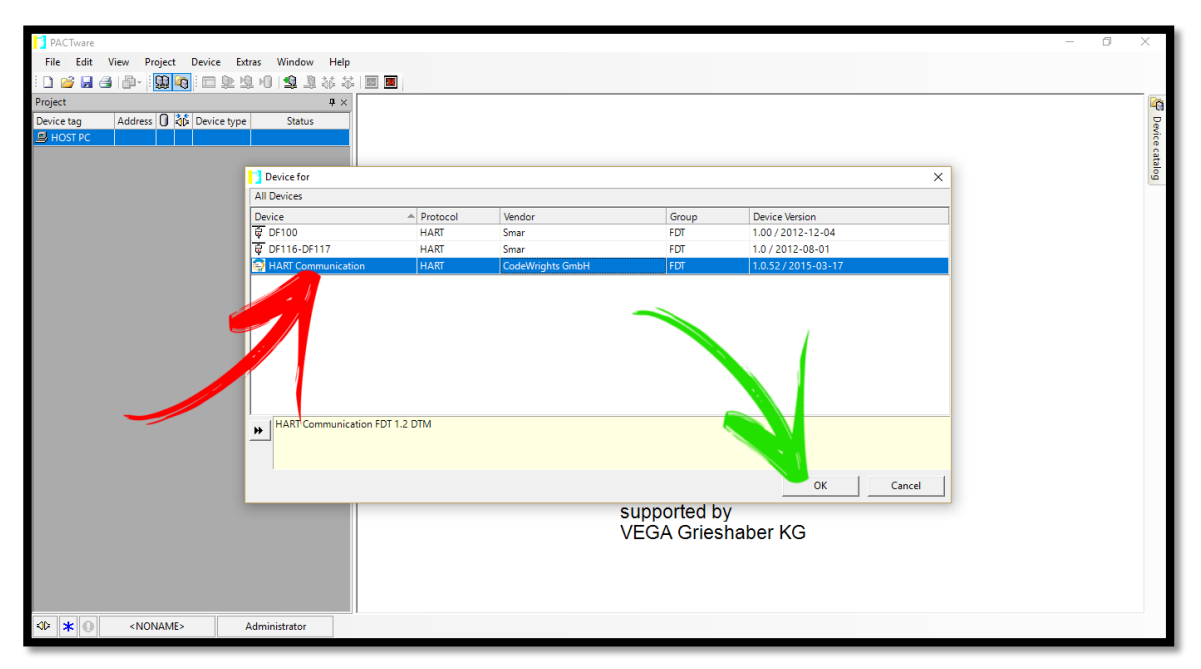

Figura 8:

c. Para configuração da PORTA COM, clique em COM-XX e segure por um segundo mostrado na figura 3 pelo indicador vermelho, assim abrirá uma janela, assim click em "*Parameter*" como mostrado pelo indicador verde, posterior, na janela ao lado click na caixa Serial interface indicado pelo indicador azul, em seguida procure pela COM de maior numero, Click em "OK" indicador amarelo.

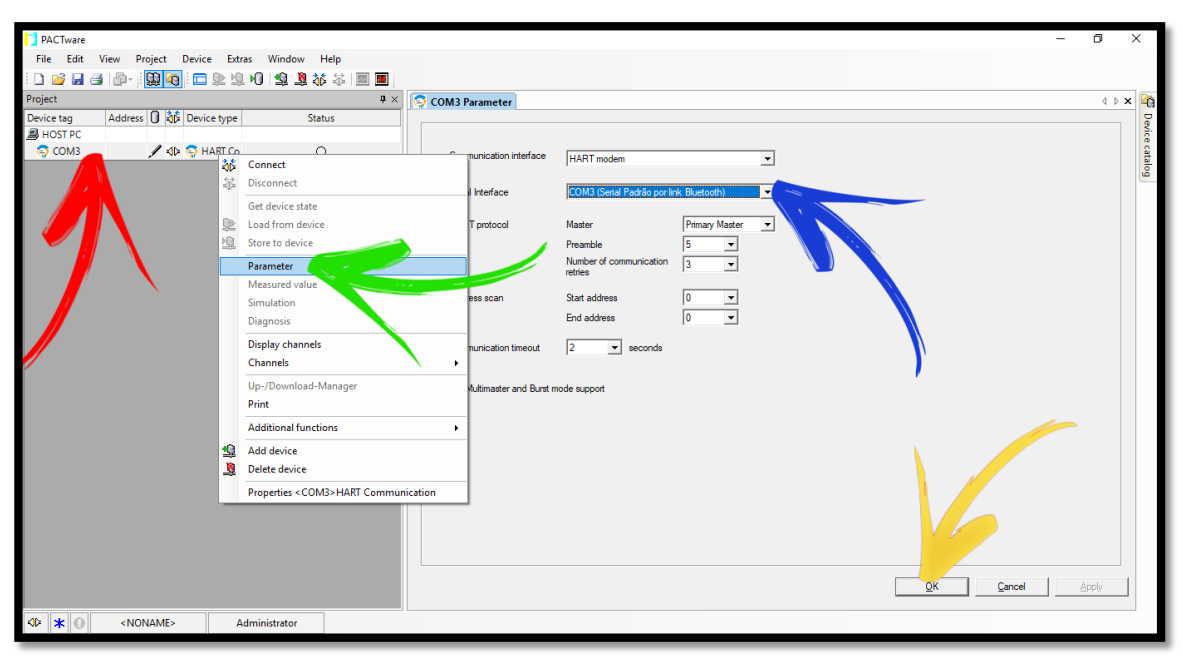

*i.* **EXEMPL:, COM2 e COM3, devemos escolher a COM3** 

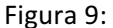

- 2- Adicionando instrumentos
	- a. Click em COMxx mostrado pelo indicador vermelho na figura 4 e segure por um segundo, em seguida abrirá uma janela, em seguida click em "Add device" indicador verde.

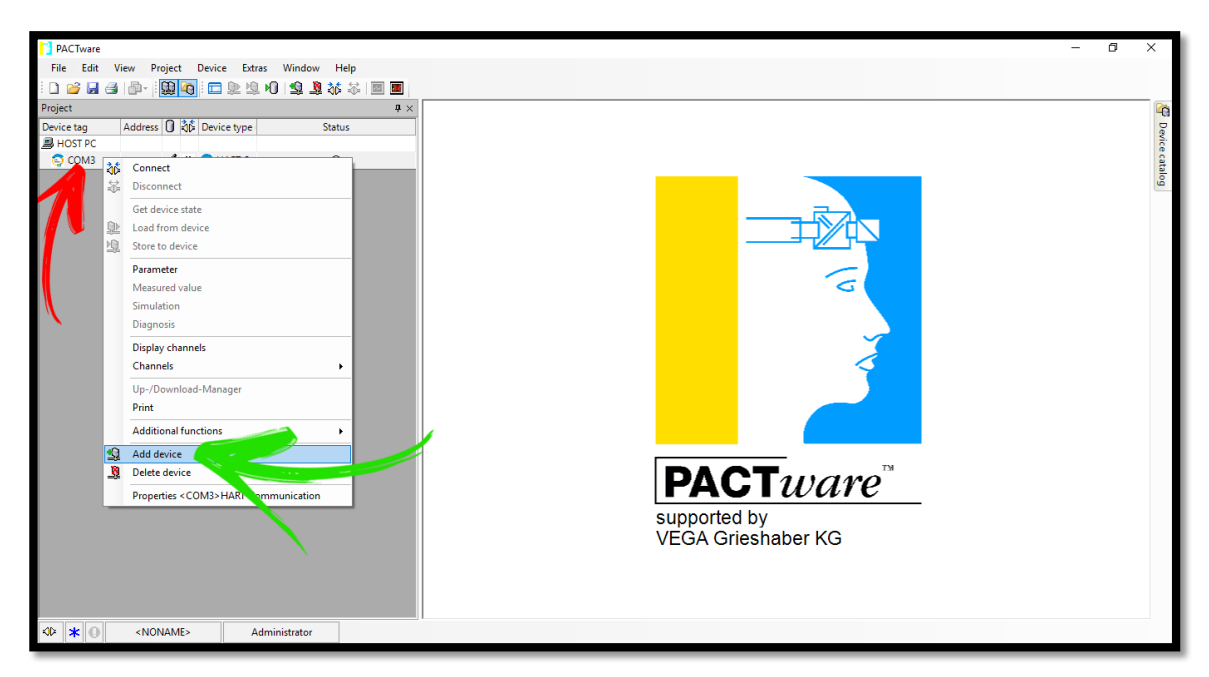

Figura 10:

b. Escolha o instrumento na lista indicador vermelho figura 5 (\*Nota utilize a barra de rolagem do lado direito para rolar a lista) e em seguida click em "OK" indicador verde.

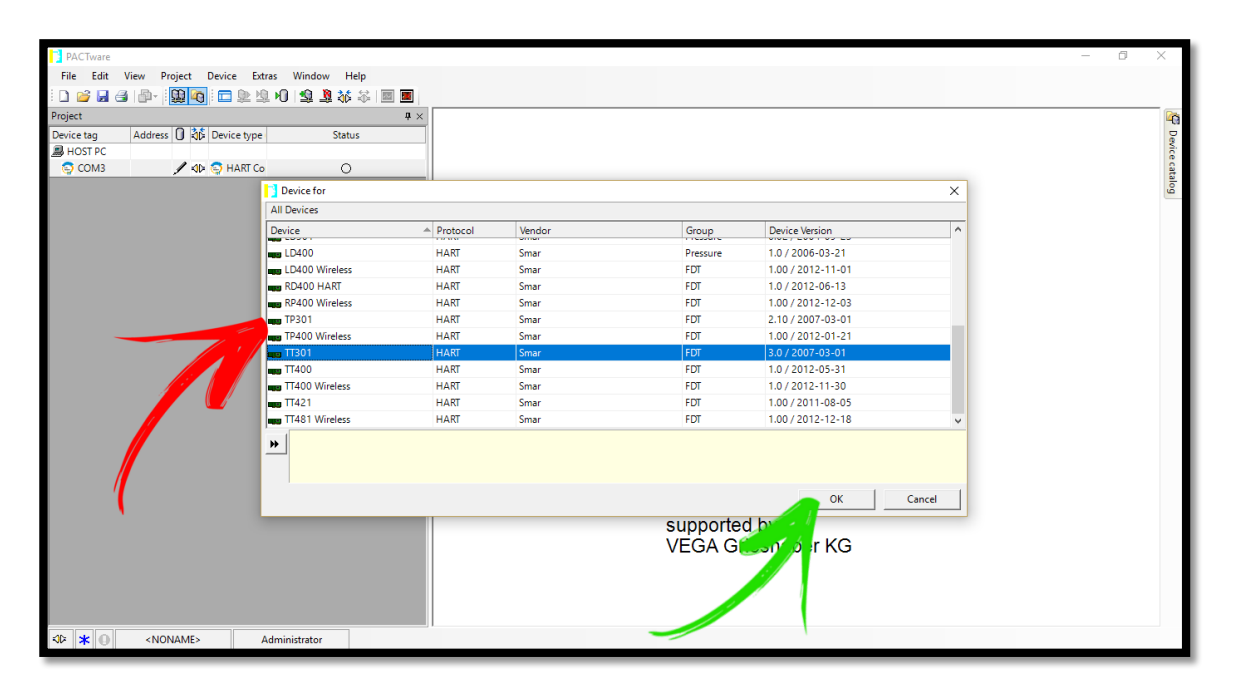

Figura 11:

c. Finalizado as configurações click no botão conectar mostrado pelo indicador verde mostrado na figura 6.

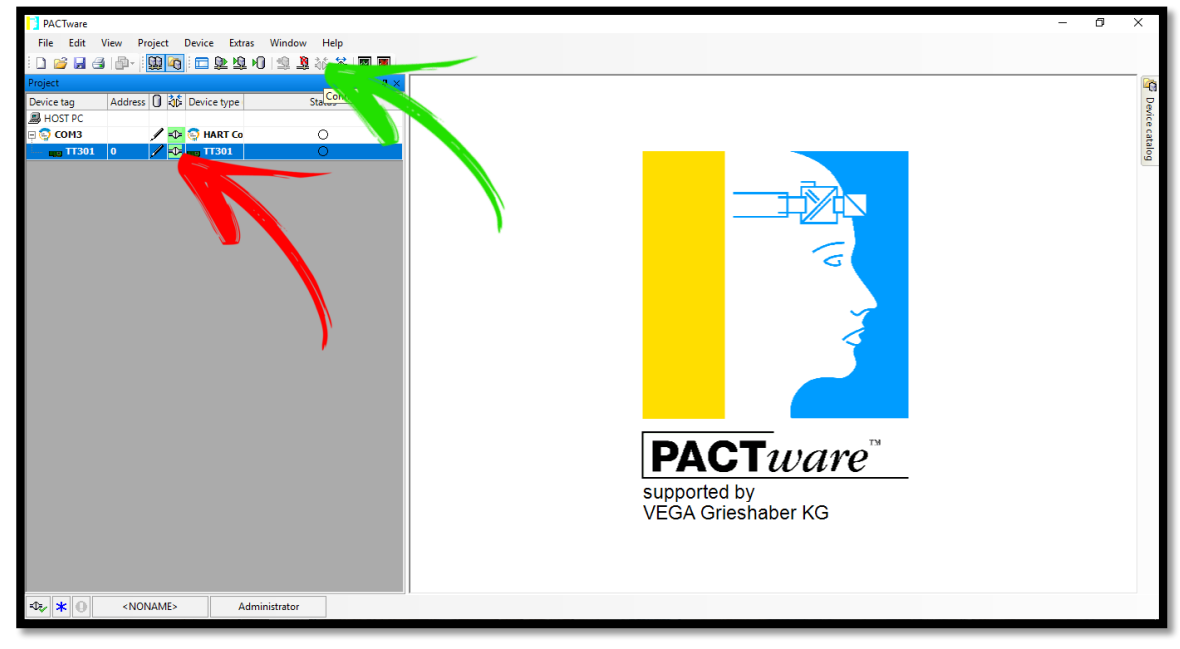

*i.* Note que ficará verde o símbolo de conexão mostrado pelo indicador vermelho

- Figura 12:
- 3- Configurando o instrumento
	- a. No instrumento que foi adicionado em sua lista e deseja configura-lo, click e segure por um segundo no instrumento que foi adicionado conforme indicador

vermelho na figura 7, click em "*Parameter*" indicador verde e em seguida click em "*Online parameterization*" para abrir as configurações do instrumento.

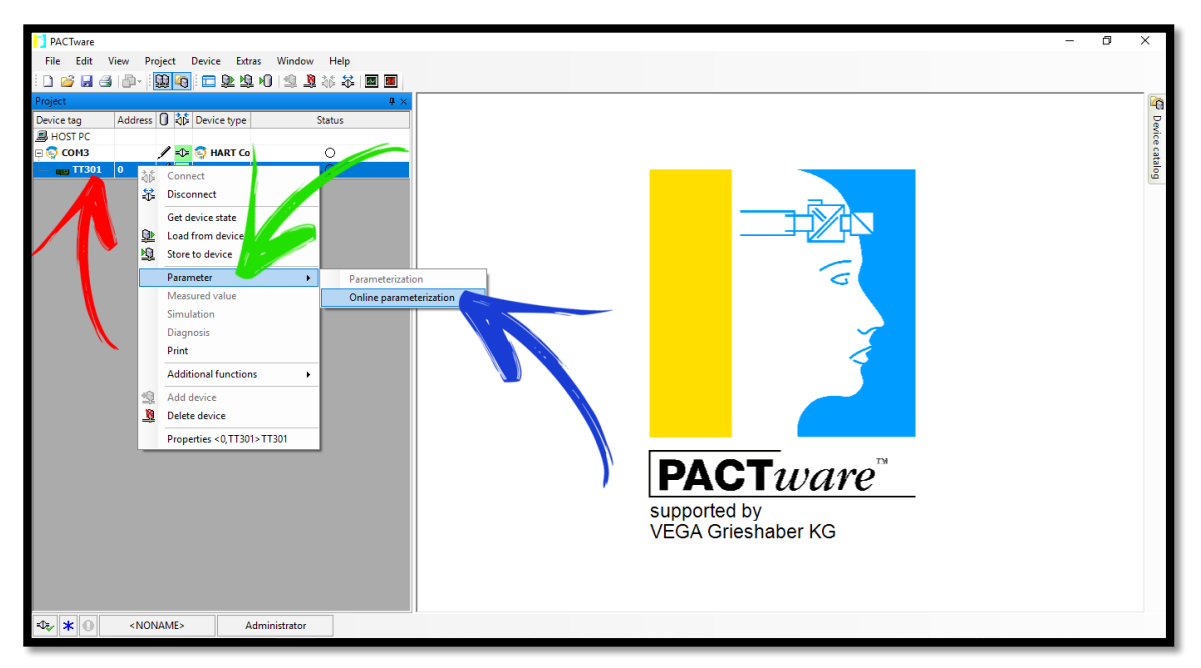

Figura 13:

- b. Na figura 8 o indicador vermelho mostra as árvores de parametrizações e configurações.
- c. Indicador verde indica as configurações do instrumento
- d. Depois de realizado as configurações desejadas, click no botão "*Write*" indicado pelo indicador azul para gravar as configurações

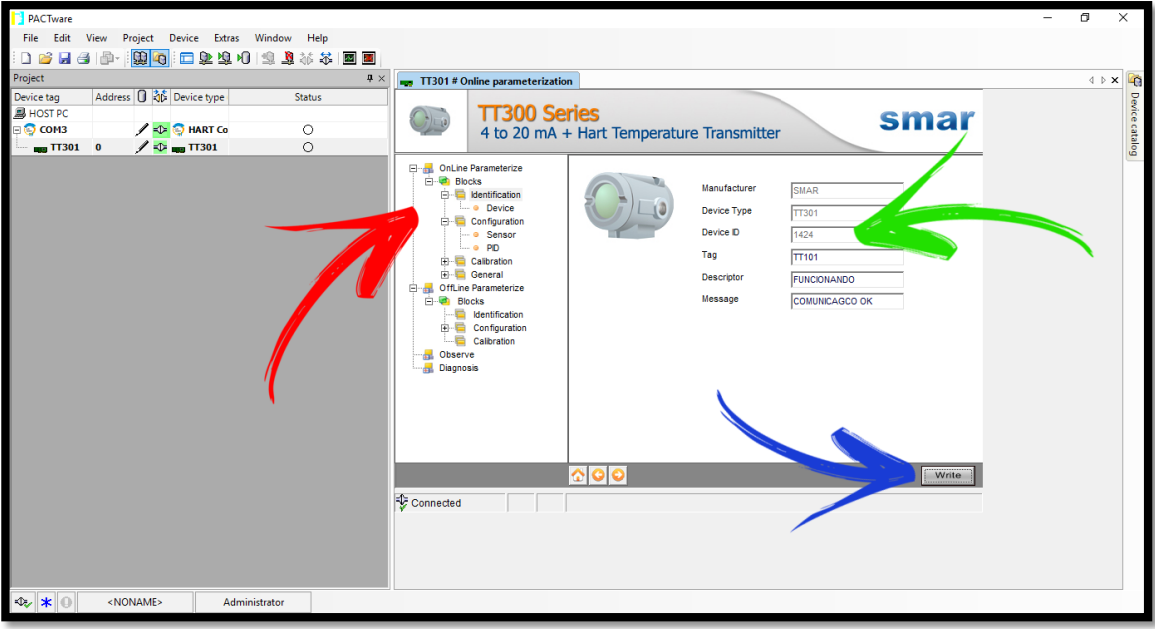

Figura 14:

Instrumatic Medição e Controle Ltda CNPJ: 19.511.081/0001-12 Rua Tabapuã, 594 sl 70 - Itaim Bibi - SP -Fone: (11) 3787-0910 Contato e-mail: instrumatic@instrumatic.com.br www.instrumatic.com.br

 $\mathbf{Z}$